# **Capítulo 8**

# **ASP.NET**

# • Aplicação ASP.NET

• Eventos

**• HTML Server Controls** e Web Server Controls

• Sessões em ASP.NET

• Dados via URL

Lógica: arquivos executáveis e script, que determinam como uma aplicação responderá às ações dos usuários. 

### 8.1.2. Web Form

Um Web Form pode conter os seguintes componentes: **Server Controls** (controles de servidor): TextBox, Label e Button, que permitem controlar e responder a determinados eventos do servidor. **HTML Controls** (controles de HTML): TextArea, Table e Image, que representam os elementos padrões do HTML. Data Controls (controles de dados): SqlConnection, SqlCommand, OleDbConnection, OleDbCommand e DataSet, que fornecerão mecanismos para manipulação de arquivos XML e conexão com bancos de dados (SQL). **System Components** (componentes de sistema): EventoLog, Message Queue e FileSystemWatcher, os quais permitem manipular eventos do servidor.

## 8.1.3. Projeto Web Application (Aplicação Web)

Para iniciar uma Web Application, escolha, em Project Types, Visual Basic, e depois a opção Web na template ASP.NET Web Application (figura 305). Não

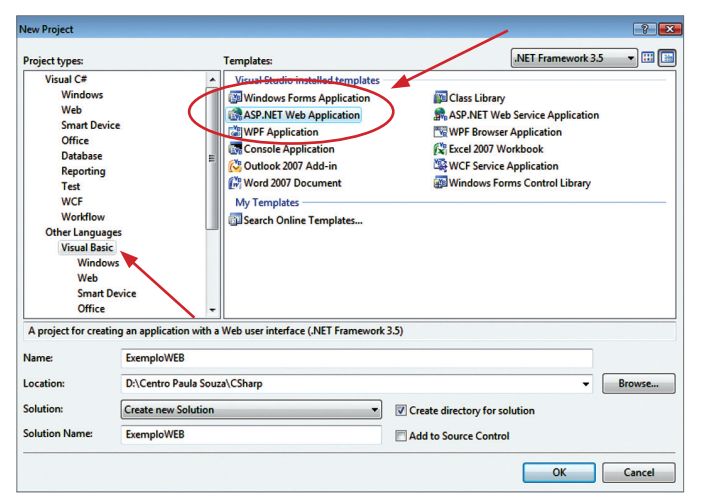

**O IIS é um conjunto integrado de serviços de rede para a plataforma Windows, criado pela Microsoft. Sua primeira versão surgiu com o Windows NTServer 4 e passou por várias atualizações. A versão de 2009 é o IIS 7.5 (disponível no Windows Server 2008 R2 e Windows 7). Uma de suas características mais utilizadas é a geração de páginas HTML dinâmicas, que, diferentemente de outros servidores web, funciona com tecnologia proprietária ASP (Active Server Pages, páginas de servidor ativas), mas também pode usar outras tecnologias com a adição de módulos de terceiros. Para ter acesso a essa ferramenta, é necessário adquirir licença de uso. E para cada instalação ou versão é exigido um pagamento. Depois do lançamento da plataforma .NET em 2002, o IIS ganhou também a função de gerenciar o ASP.NET, formado basicamente por dois tipos de aplicações: Páginas Web (acessadas por usuários com a extensão ASPX) e Web Services (funções disponibilizadas pela rede, chamadas de aplicativos ASMX).** 

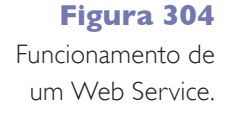

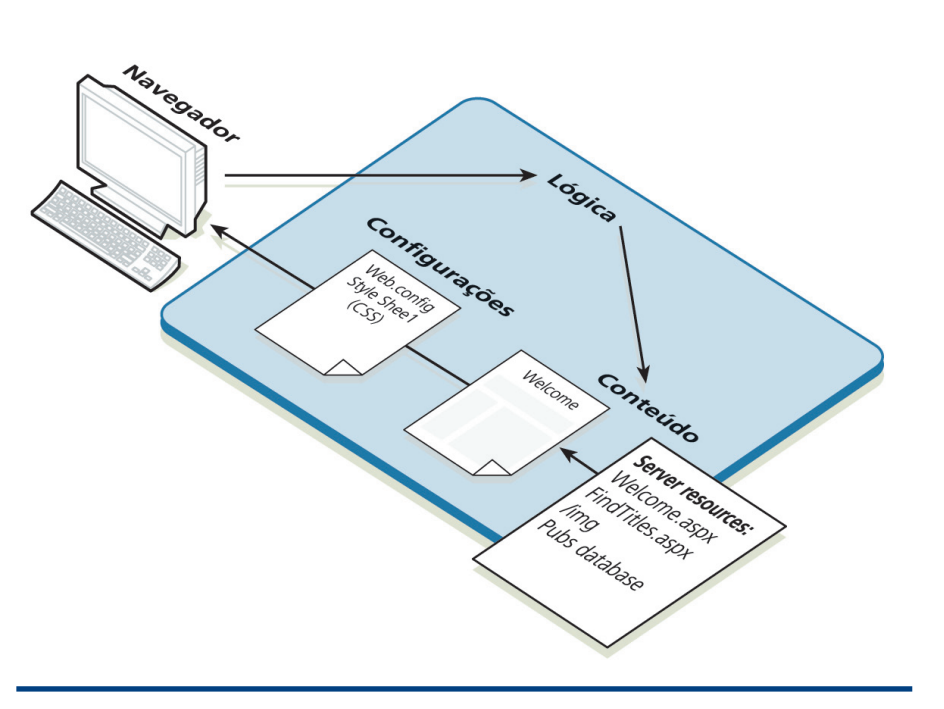

**Configuração**: via arquivos WebConfig e CSS, que determinam como a aplicação vai ser executada.

Um dos principais caminhos para criar uma interface entre o usuário e a aplicação ASP.NET é o Web Form, cuja parte executável é armazenada em um assembly (.dll), porém, é executada no servidor e controlada por um work process (aspnet\_wp.exe). Funciona em parceria com o **IIS**, que inicia a execução do ASP.NET (aspnet\_wp.exe) carregando o assembly do Web Form, o qual, por sua vez, constrói a resposta para o usuário de acordo com sua requisição e envia uma resposta no formato HTML (figura 304).

Como ilustra a figura 304, partir da ação do usuário, o navegador cria a requisição de uma página Web ou ativa um determinado serviço. Isso faz com que a parte lógica da página entre em ação. A resposta será no formato HTML, devidamente configurada como, por exemplo, a forma gráfica que será apresentada ao usuário (formatação).

> **Figura 305** Aplicação ASP.NET.

SP.NET é uma plataforma de desenvolvimento usada para a cons-<br>trução de aplicações Web e Web Service, as quais serão executadas<br>por um servidor, que, nesse caso, é o IIS (Internet Information<br>Service – serviço de informaçã trução de aplicações Web e Web Service, as quais serão executadas por um servidor, que, nesse caso, é o IIS (Internet Information Service – serviço de informação de Internet) da Microsoft. Não se trata apenas de uma tecnologia de desenvolvimento, mas de um conjunto de ferramentas que permite a integração entre servidores Microsoft, segurança, código compilado, e acesso a bancos de dados via ADO.NET e ao .NET Framework, bem como suporte total ao XML.

## 8.1. Aplicação ASP.NET

Uma aplicação ASP.NET é constituída por três partes (figura 304): **Conteúdo**: arquivos do tipo Web Forms, HTML, imagens, áudio e vídeo, que determinam a aparência de uma aplicação Web.

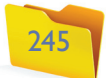

se esqueça de indicar o nome da Solution, que, nesse caso, é ExemploWeb, e o local em que ela será gravada.

 $|_{\mathbb{F}}$ 

Analisando a Solution Explorer, novos arquivos serão disponibilizados para aplicação em ASP, como o Default.aspx. A descrição visual de um Web Form que, uma vez ativado, permite visualizar na janela Code as opções Design, Split e Source (figura 306). Elas permitem modificar a janela de desenvolvimento dentro de três opções: design; design e código, e código. Além disso, possibilita o controle das tags de marcação.

## 8.1.4. Ciclo de vida da Aplicação

Uma aplicação Web começa no momento em que o navegador faz a requisição na sua página principal. Inicialmente, executa o assembly (.dll), criando uma instância do Web Form. Essa, por sua vez, responderá à requisição do usuário no formato HTML, sendo destruída posteriormente. Caso o usuário não realize nenhuma requisição, a instância poderá ser excluída depois de um determinado tempo.

## 8.1.5. Executando uma Application Service (Serviço de Aplicação)

Execute uma Application Service da mesma forma que faz em um Windows Form Application. Dessa vez, porém, não teremos a aplicação rodando como anteriormente, mas sim uma porta lógica que será criada para o servidor IIS. O navegador padrão da máquina será ativado para mostrar a aplicação, conforme ilustra a figura 307. Podemos observar que aparece na URL a expressão localhost, indicando que o serviço está operando como um servidor local. O número que surge após essa expressão representa a porta lógica da máquina, o qual não é padrão e poderá ser modificada a cada execução.

Toda e qualquer modificação no código deverá ser gravada por meio da atualização da página e poderá ser visualizada posteriormente. Para isso, basta pressionar a tecla F5. Caso seja usado o botão break, a janela do navegador será fechada.

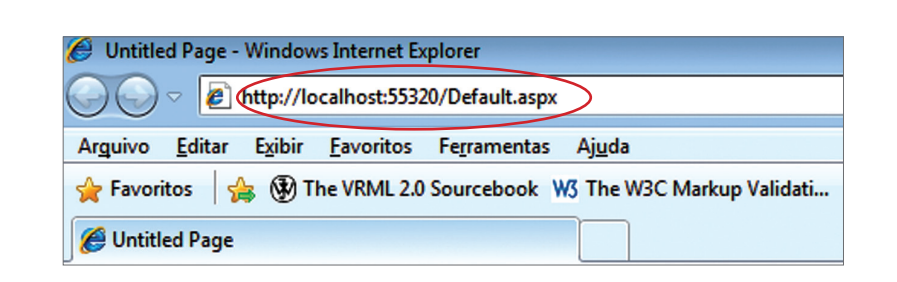

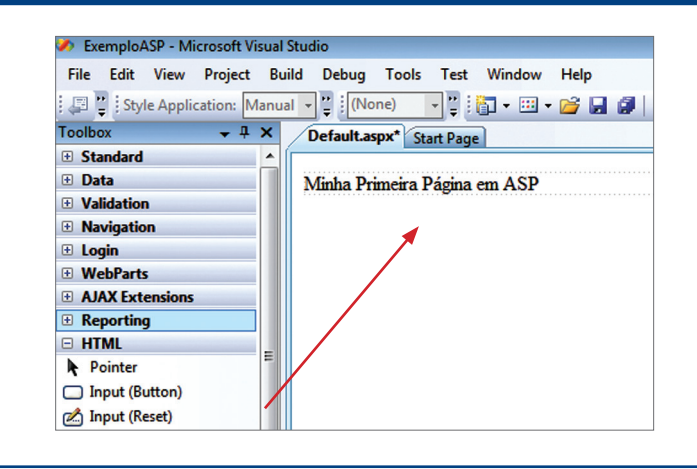

## 8.1.6. Escrevendo a Aplicação

Assim como nas aplicações em C# ou VB.NET, podemos utilizar a ToolBox para arrastar os componentes usados no desenvolvimento do layout da página Web. Para isso, é preciso mudar a visão para Design (figura 308).

Se preferir ir diretamente ao código, mude para Source, escreva e grave o seu código e verifique o resultado final no navegador (figuras 309 a e b).

**<html xmlns="http://www.w3.org/1999/xhtml" > <head runat="server"> <title>Untitled Page</title> </head> <body> <form id="form1" runat="server"> <div> Minha Primeira Página em ASP</div> </form> </body> </html>**

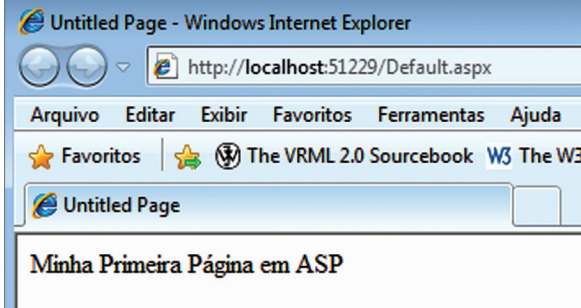

**Figura 306**

**Figura 307** Servidor em Execução.

**WebForm** 

Design | Split | 3 Source  **Figura 308**

ToolBox para Aplicação Web.

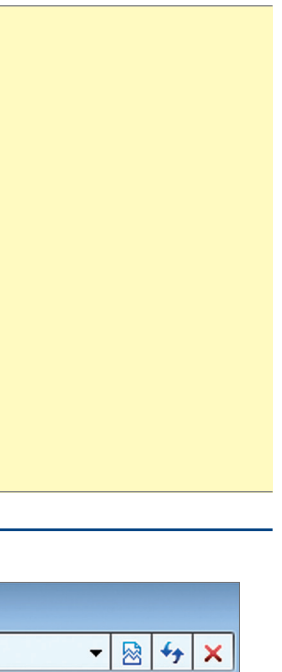

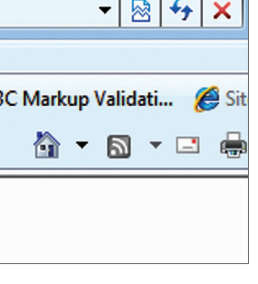

**Figura 309a** Verificando o resultado final.

## **Figura 309b** Minha primeira

aplicação.

#### capítulo 8

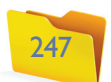

#### 8.1.7. Estruturando uma página ASP.NET

Antes, as páginas em ASP utilizavam as tags "<%...%>" para a inclusão do script, como podemos constatar no código ilustrado na figura 310.

**<html xmlns="http://www.w3.org/1999/xhtml"> <head> <meta http-equiv="Content-Type" content="text/html; charset=utf-8" /> <title>Exemplo em ASP 3.0</title> </head> <% response.write(now()) %> <body> </body> </html>**

O resultado pode ser visto na figura 311. Lembre-se de executar o código usando o IIS (localhost).

Dessa forma, as tags marcadoras do ASP eram colocadas onde se desejava que o código aparecesse. Elas ficavam misturadas com o HTML, gerando um código de difícil leitura e manutenção, que foi batizado de código espaguetti. O ASP.NET eliminou esse problema, utilizando os Server controls, ou seja, tags que podem ser interpretadas diretamente pelo servidor e estão divididas em três categorias de **Server Controls**.

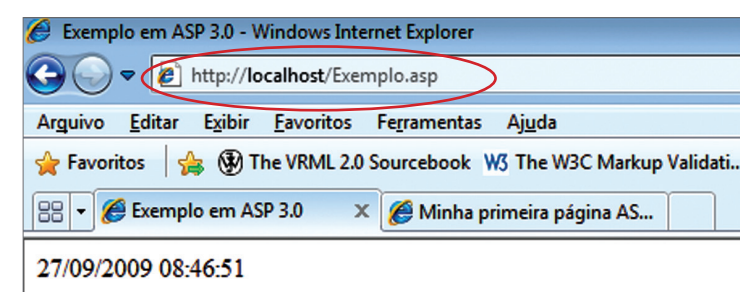

**<% Tempo.InnerText = Now()%> <body> <p id="Tempo" runat="server"></p> </body> </html>**

A tag <p> tornou-se um controle do servidor. Sua identificação foi representada pelo atributo id, que permitirá futuras referências por meio do código executável, permanecendo agora fora do HTML.

## 8.1.7.2. Web Server Controls

São semelhantes ao HTML Server Controls, pois agem como parte de um código HTML. No entanto, são independentes e podem ser utilizados em aplicações interativas, o que significa que eles englobam serviços como, por exemplo, a programação de eventos. Isso porque dispõem de componentes de calendário, gridview, treeview, entre outros. Os Web Server Controls são mais complexos que o HTML Server Controls e devem iniciar com <asp:.../>, como mostra o código ilustrado pela figura 313.

**<html xmlns="http://www.w3.org/1999/xhtml" > <head runat="server"> <title>Exemplo em ASP - VB</title> </head> <% Tempo.Text = Now()%> <body> <p></p><asp:label id="Tempo" runat="server"/></p> </body> </html>**

## 8.1.7.3. Validation Server Controls

Se voltarmos ao conceito das tags em HTML, lembraremos que o grande problema era o controle de entrada de dados, ou seja, aquilo que o usuário poderia digitar ou não. Pois os controles de validação do servidor (validation server controls) permitem justamente validar essas entradas e ainda exibem mensagens. Cada controle executa uma validação específica, após uma ação do usuário por meio de controle Button, ImageButton, ou LinkButton.

## 8.2. Eventos

Para que o código seja executado no momento correto, podemos utilizar os manipuladores de evento. O código seguinte determinará o momento em que a verificação da data/hora deverá ser lida no servidor (figura 314). O manipulador

**Figura 310** Uso de tags

"<%...%>".

**Figura 311** Execução do ASP.

**HTML Server Controls (Controles de servidor HTML): tags HTML tradicionais. Web Server Controls (Controles de servidor Web): novas tags ASP. NET. Validation Server Controls (Controles de servidor de validação): validação da entrada de dados.**

## **Figura 312**

Tags com inclusão de atributo runat="server".

### **Figura 313**

Código com uso de <asp:.../>.

## 8.1.7.1. HTML Server Controls

São tags HTML padrão, criadas a partir da inclusão de um novo atributo runat="server". Veja o exemplo no código mostrado na figura 312.

**<html xmlns="http://www.w3.org/1999/xhtml" > <head runat="server"> <title>Exemplo em ASP - VB</title> </head>**

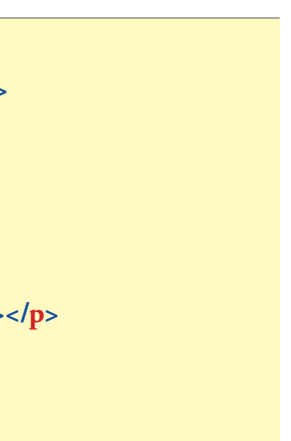

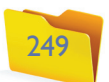

realizará uma sub-rotina quando determinado evento ocorrer. No exemplo anterior, o evento Page\_Load é executado quando uma página é carregada.

**<html xmlns="http://www.w3.org/1999/xhtml" > <head runat="server"> <title>Exemplo em ASP - VB</title> </head> <script runat="server"> Sub Page\_Load(Sender As Object,E As EventArgs) Tempo.Text = Now() End Sub </script> <body> <p><asp:label id="Tempo" runat="server"/></p> </body> </html>**

## 8.3. HTML Server Controls e Web Server Controls

A construção de uma página Web poderá ser feita de duas formas: por meio do HTML Server Controls ou do Web Server Controls. Isso depende diretamente dos componentes da Toolbox. Não existe regra para se utilizar um ou outro. Porém, é recomendável optar pelo HTML Controls, em caso de migração do ASP para o ASP.NET. Já o Web Controls é indicado para situações em que os componentes precisam de mais funcionalidade, pois ele permite a programação e incorporação de recursos do Framework.

## 8.3.1. HTML Server Controls

O exemplo ilustrado pelas figuras 315 a e b mostra uma entrada simples de login e senha.

Exemplo em ASP - VB - Windows Internet Explorer e http://localhost:52409/Default.aspx  $\mathbf{r}$   $\mathbf{R}$   $\mathbf{t}$   $\mathbf{x}$ Arquivo Editar Exibir Favoritos Ferramentas Ajuda Favoritos | St Will 2.0 Sourcebook WS The W3C Markup Validati... @ **△ ▼ △ ▼ □ ●** Exemplo em ASP - VB Área Restrita - Usando HTML Server Control Login: Senha: Enviar Cancelar

**<html xmlns="http://www.w3.org/1999/xhtml" > <head runat="server"> <title>Exemplo em ASP - VB</title> </head> <body> <p id="lblLogin">Área Restrita - Usando Web Control</p> <p>Login: <input id="txtLogin" type="text" /></p> <p id="lblSenha"> Senha: <input id="pwdSenha" type="password" /></p> <p> <input id="btnEnviar" type="button" value="Enviar" /> <input id="btnCancelar" type="button" value="Cancelar" /></p> </body> </html>**

Assim como ocorreu em C# e VB.NET, a janela de Properties deverá ser utilizada para ajustes e identificação dos componentes (figura 316).

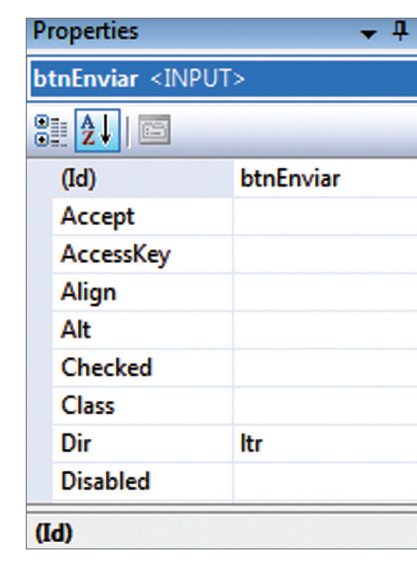

**Figura 314** Verificação de

data e hora.

## **Figura 315a** Usando Server Control.

## **Figura 315b**

Detalhamento do uso do Server Control.

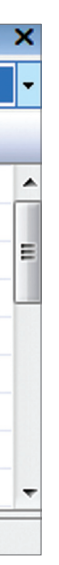

**Figura 316** Janela Properties.

## 8.3.2. Web Server Controls

Usando o mesmo exemplo do item anterior, agora com o Web Server Controls, podemos verificar que não existe mudança de layout (figuras 317 a e b).

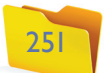

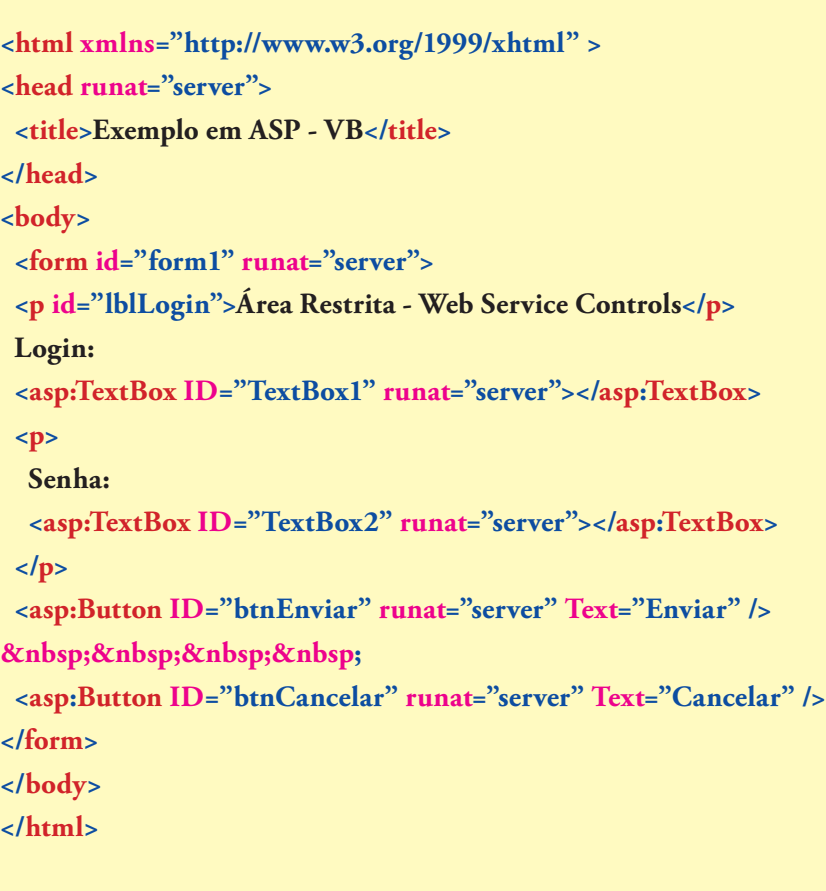

## 8.4. Sessões em ASP.NET

Em alguns momentos, será necessário deixar um valor disponível para toda aplicação. Isso é fácil quando se trata de programação para ambiente Windows, como o VB.NET. Mas, no caso de uma aplicação Web, te-

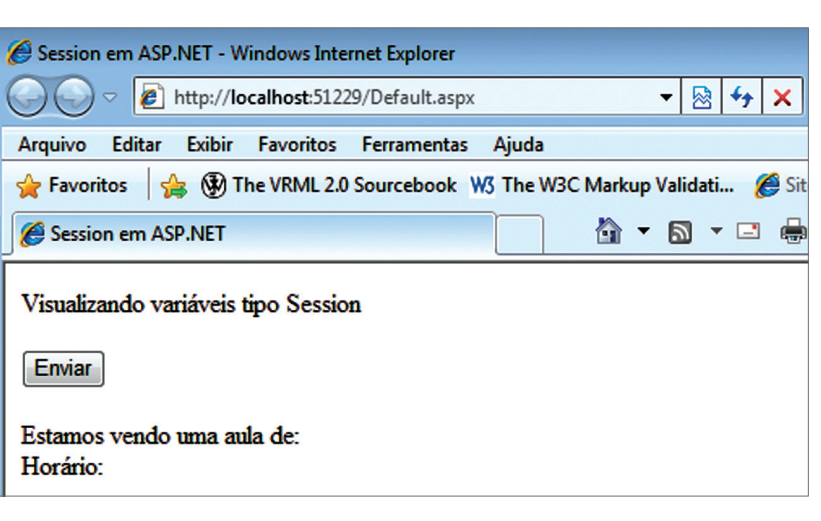

mos que utilizar os recursos das variáveis de sessão, ou seja, definir uma chave e atribuir um valor para ela. As sessões são criadas pelo comando Session(), que identifica as variáveis criadas pelo programador. Exemplo:

**Session("aula") = "ASP.NET" Session("data") = Now()**

Após a definição da palavra-chave da sessão, será determinado o seu valor. A recuperação dos dados será feita da mesma forma, identificando a palavra-chave. No exemplo da figura 318, vamos criar as duas variáveis mencionadas e recuperá-las após o clique do botão.

Ao clicarmos no botão Enviar, os itens referentes a Estamos vendo uma aula de: e Horário: serão preenchidos de acordo com o código mostrado na figura 319.

**<html xmlns="http://www.w3.org/1999/xhtml" > <head runat="server"> <title>Session em ASP.NET</title> </head> <script runat="server"> Sub Page\_Load(ByVal Sender As Object, ByVal E As EventArgs) Session("aula") = "ASP.NET" Session("data") = Now() End Sub**

 **Protected Sub btnEnviar\_Click(ByVal sender As Object, ByVal e As System.EventArgs) Mostrar1.Text = Session("aula")**

**Figura 317a** Web Server Controls.

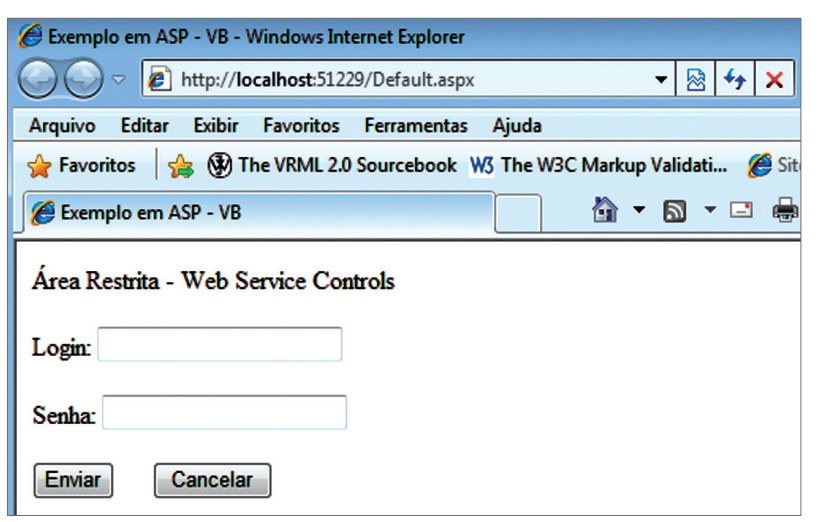

**Figura 317b** Detalhamento do login e senha. **Figura 318**

Tela antes de pressionar o botão Enviar.

**Figura 319** Preenchendo itens.

#### capítulo 8

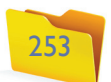

 **Mostrar2.Text = Session("data") End Sub </script> <body> <form name="formulario" runat="server"> Visualizando variáveis tipo Session<br /> <br/> <asp:Button ID="btnEnviar" runat="server" Text="Enviar" onclick="btnEnviar\_Click" /><br/> <br/> Estamos vendo uma aula de: <asp:Label ID="Mostrar1" runat="server" Text=""></asp:Label> <br/>Horário: <asp:Label ID="Mostrar2" runat="server" Text=""></asp:Label> </form> </body> </html>**

As variáveis de sessão foram criadas no evento Page\_Load e a recuperação dos valores ocorrerá quando o evento btnEnviar\_Click for acionado (figura 320).

No código principal, podemos verificar somente a criação das chaves (figura 322).

```
<html xmlns="http://www.w3.org/1999/xhtml" >
<head id="Head1" runat="server">
 <title>Session em ASP.NET</title>
</head>
<script runat="server">
 Sub Page_Load(ByVal Sender As Object, ByVal E As EventArgs)
  Session("aula") = "ASP.NET"
  Session("data") = Now()
 End Sub
</script>
<body>
 <form id="Form1" name="formulario" runat="server">
 Visualizando variáveis tipo Session<br />
<br><b>br</b> <asp:linkbutton runat="server" PostBackUrl="Recuperar.
aspx">Próxima Página</asp:linkbutton>
 </form>
</body>
</html>
```
De acordo com o código mostrado no quadro anterior, o link aponta para um arquivo chamado Recuperar.aspx, que deverá mostrar o conteúdo da sessão. Após o clique no botão, observe o resultado (figura 323).

**<html xmlns="http://www.w3.org/1999/xhtml" > <head id="Head1" runat="server"> <title>Session em ASP.NET</title> </head> <script runat="server">**

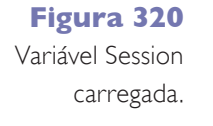

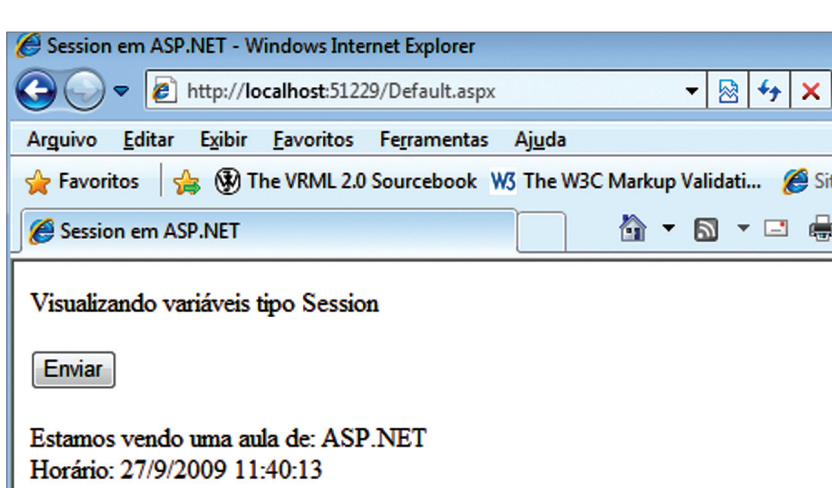

**Figura 321** Link para visualização.

**Figura 322** Código principal com criação das chaves.

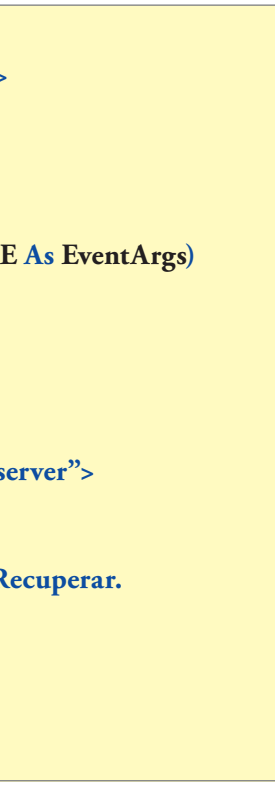

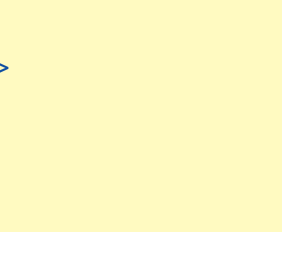

**Figura 323** Resultado após o clique no botão.

## 8.4.1. Recuperando sessão em outra página por meio de um evento

Depois que uma sessão foi criada, podemos recuperar os valores em outra página. Vamos utilizar o exemplo anterior e dividi-lo em duas páginas – a primeira para criação da sessão e a segunda para visualização. Na primeira, vamos retirar o botão e incluir um link para que o usuário seja direcionado para a próxima página (figura 321).

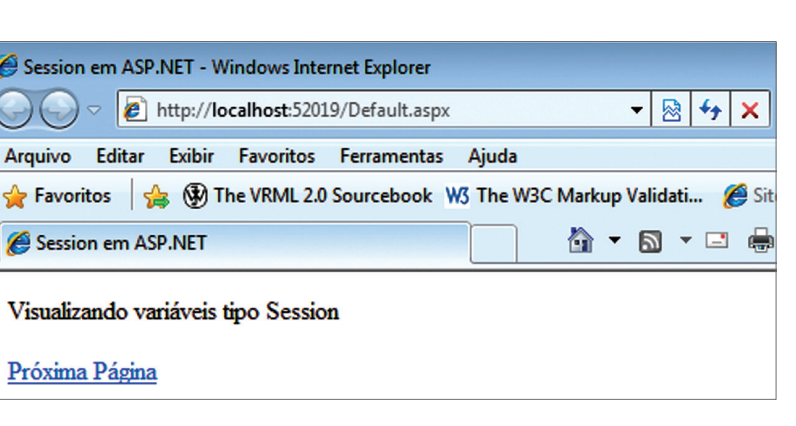

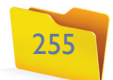

 **Protected Sub btnEnviar\_Click(ByVal sender As Object, ByVal e As System.EventArgs) Mostrar1.Text = Session("aula") Mostrar2.Text = Session("data") End Sub </script> <body> <form id="Form1" name="formulario" runat="server"> Clique no Botão Para Recuperar os Dados:<br />**  $**br**$  **<asp:Button ID="btnEnviar" runat="server" Text="Enviar" onclick="btnEnviar\_Click" /><br/> <br/> Estamos vendo uma aula de: <asp:Label ID="Mostrar1" runat="server" Text=""></asp:Label> <br/>Horário: <asp:Label ID="Mostrar2" runat="server" Text=""></asp:Label> </form> </body> </html>**

## 8.4.2. Recuperando sessão em outra página automaticamente

É importante que as variáveis de sessão sejam recuperadas automaticamente, para que possam ser utilizadas nas páginas subsequentes. Vamos utilizar o código do exemplo anterior e eliminar o botão para visualização (figuras 324 a e b).

 **Mostrar2.Text = Session("data") End Sub </script> <body> <form id="Form1" name="formulario" runat="server"> <br/> Estamos vendo uma aula de: <asp:Label ID="Mostrar1" runat="server" Text=""></asp:Label> <br/>Horário: <asp:Label ID="Mostrar2" runat="server" Text=""></asp:Label> </form> </body> </html>**

## 8.5. Dados via URL

Outro mecanismo para transportar informações de uma página Web para outra é o URL (Uniform Resource Locator ou localizador de recurso universal). Podese utilizar o seguinte artifício: após o nome do arquivo que receberá as informações, digite o sinal de interrogação ? e indique as variáveis e seus respectivos conteúdos. Se houver mais de uma variável, separe com o sinal de &, como no exemplo seguinte:

## **"Menu.aspx?op=1"**

**"Menu.aspx?op=1&nome=José&cod=3456"**

Para receber as informações, usaremos o comando Request.QueryString() no evento Page\_Load da página que receberá os dados, indicando o nome da variável que se deseja recuperar. A figura 325 mostra um exemplo de menu de opções.

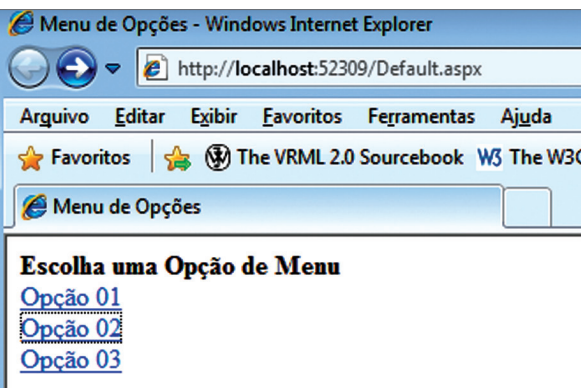

**Figura 324a** Recuperação direta.

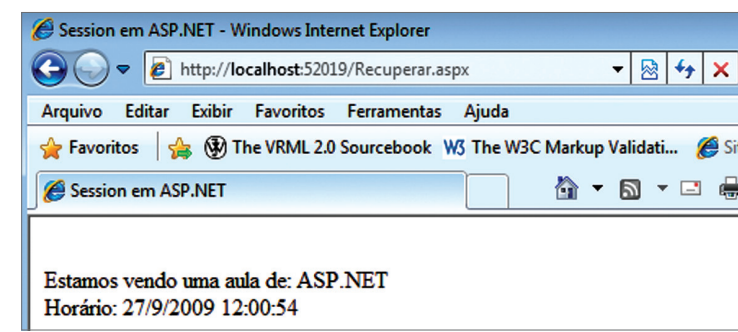

**<html xmlns="http://www.w3.org/1999/xhtml" > <head id="Head1" runat="server"> <title>Session em ASP.NET</title> </head> <script runat="server"> Sub Page\_Load(ByVal Sender As Object, ByVal E As EventArgs) Mostrar1.Text = Session("aula")**

**Figura 324b** Eliminado o botão para visualização.

**Uma URL é o endereço de um recurso (um arquivo, uma impressora, etc.) disponível em uma rede, – seja internet, rede corporativa ou intranet. A URL tem a seguinte estrutura: protocolo:// máquina/caminho/recurso. O protocolo poderá ser HTTP, FTP, entre outros. O campo máquina indica o servidor que disponibiliza o documento ou recurso designado. E o caminho especifica o local (geralmente em um sistema de arquivos) onde se encontra o recurso dentro do servidor.**

## **Figura 325**

Menu de opções.

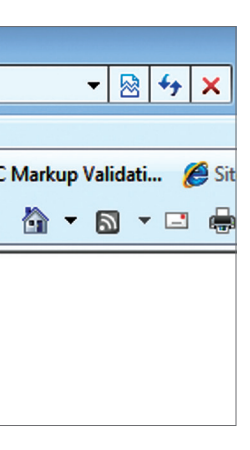

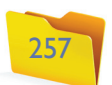

No código que estamos utilizando como exemplo, encontramos para cada link a identificação do arquivo e o valor a ser transferido via URL (figura 326).

**<!DOCTYPE html PUBLIC "-//W3C//DTD XHTML 1.0 Transitional//EN" "http://www.w3.org/TR/xhtml1/DTD/ xhtml1-transitional.dtd"> <html xmlns="http://www.w3.org/1999/xhtml" > <head runat="server"> <title>Menu de Opções</title> </head> <body> <form id="form1" runat="server"> <div>**  $**b**$ **>Escolha uma Opção de Menu </b> <br/>**  $**b**$  **<asp:LinkButton ID="lnkOpcao01" runat="server"**  PostBackUrl="Menu.aspx?op=1">Opção 01</asp:LinkButton><br/>>br  **<asp:LinkButton ID="lnkOpcao02" runat="server"**  PostBackUrl="Menu.aspx?op=2">Opção 02</asp:LinkButton><br/>>br  **<asp:LinkButton ID="lnkOpcao03" runat="server"**  PostBackUrl="Menu.aspx?op=3">Opção 03</asp:LinkButton><br/>>br  **</div> </form> </body> </html>**

No arquivo Menu.aspx, teremos como resposta a indicação da opção escolhida pelo usuário (figura 327).

No código (figura 328), a função Request.QueryString() realizará a captura da variável no evento Load\_Page e carregará a frase no controle Label, de acordo com a escolha do usuário.

**<!DOCTYPE html PUBLIC "-//W3C//DTD XHTML 1.0 Transitional//EN" "http://www.w3.org/TR/xhtml1/DTD/xhtml1-transitional. dtd"> <html xmlns="http://www.w3.org/1999/xhtml" > <head runat="server"> <title>menu de Opções - Escolha</title> </head> <script runat="server"> Sub Page\_Load(ByVal Sender As Object, ByVal E As EventArgs) Dim opcao = Request.QueryString("op") Select Case opcao Case "1" Escolha.Text = "Opção UM selecionada" Case "2" Escolha.Text = "Opção DOIS selecionada" Case "3" Escolha.Text = "Opção TRÊS selecionada" End Select End Sub </script> <body> <form id="form1" runat="server"> <asp:Label ID="Escolha" runat="server" Text=""></asp:Label> </form> </body> </html>**

**Figura 326** Identificação de arquivo e valor a transferir.

## **Figura 327**

Opção escolhida via menu.

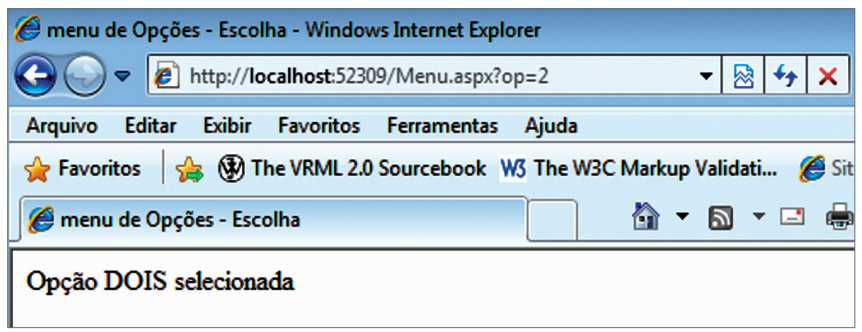

### **Figura 328**

Captura da variável no evento Load\_Page.

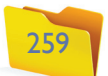